# **Client Portal User Guide**

**Step 1** – **Log in to Client Portal navigating to: https://clientportal.globetax.com/**

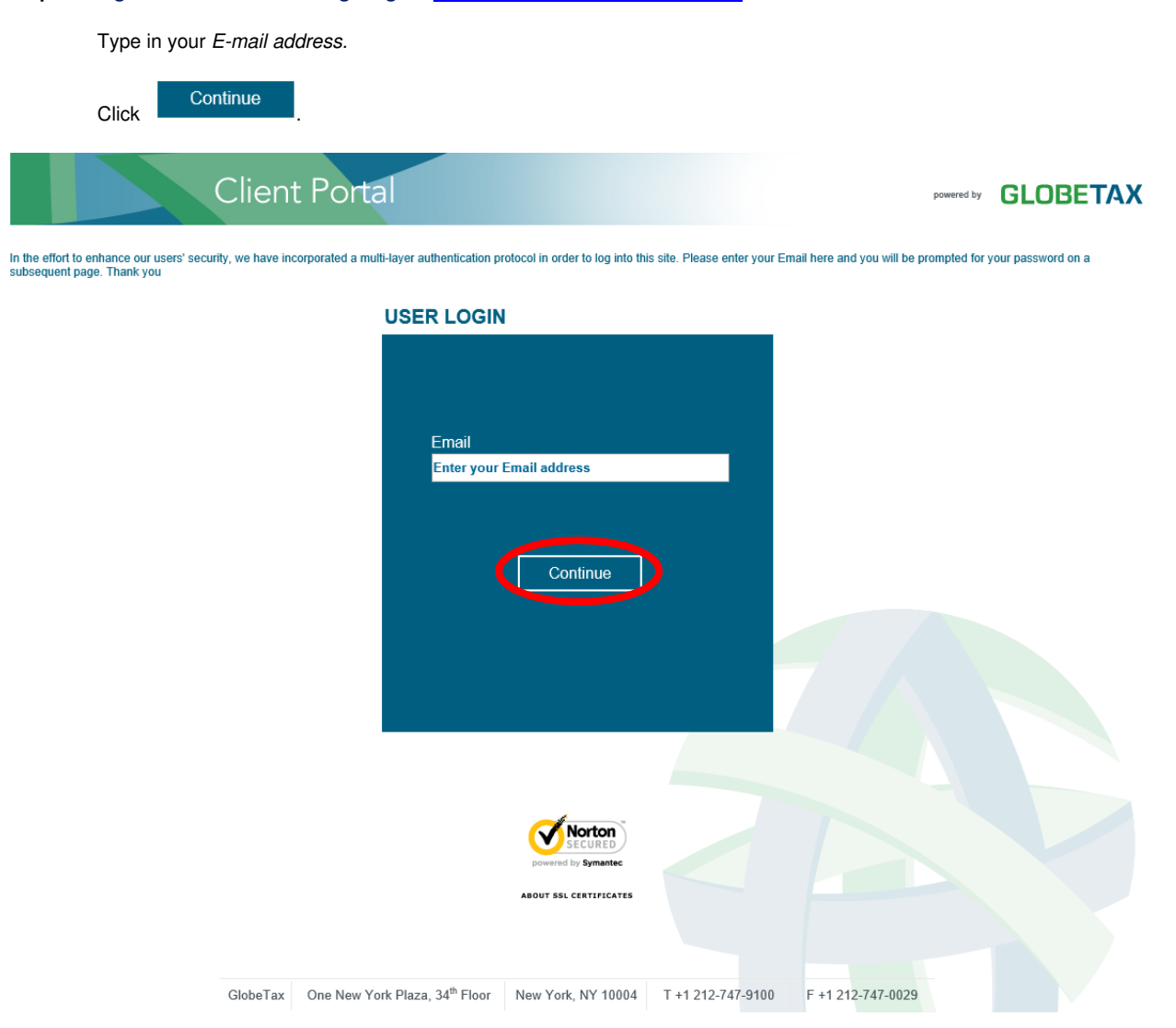

## **Step 2 – User Security Setup**

You should have received an email containing a temporary password.

Enter the temporary password in the "Current Password" field and then enter your desired password in "New Password" and "Confirm Password" to setup your login information.

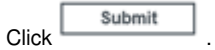

 **Note:** Click the checkbox next to Show Passwords in plain text to display your password before submitting.

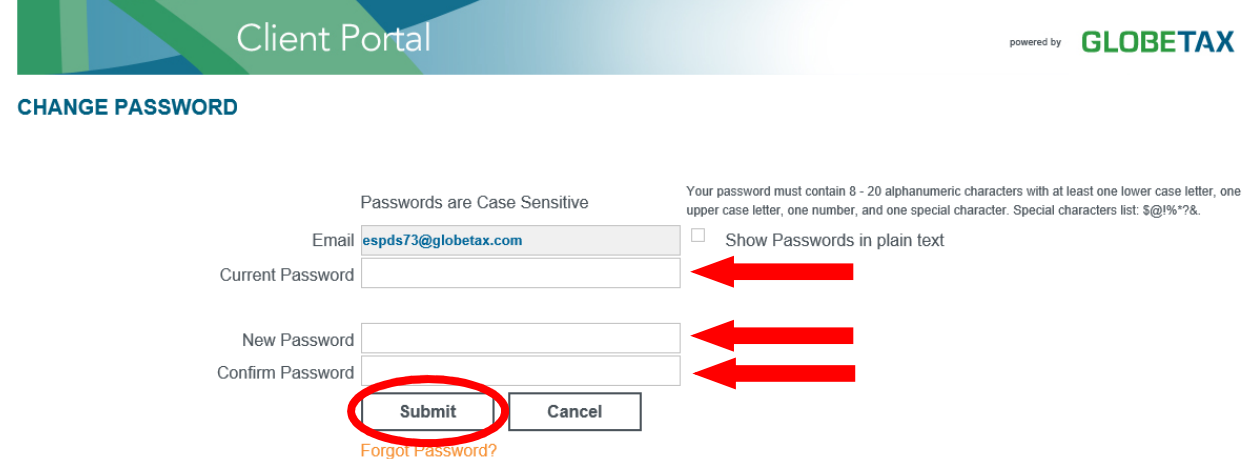

### **Step 3 – User Security Setup**

The image and image caption you choose will appear each time you log in to Client Portal. When you see the image and image caption, you will know that you are logging in to the official Client Portal site.

Select your computer type, public or personal.

Submit Click when you are finished.

**Note:** You must have cookies enabled in order to register your computer. If you clear cookies, or have them disabled, you will be prompted to answer a challenge question when you log in.

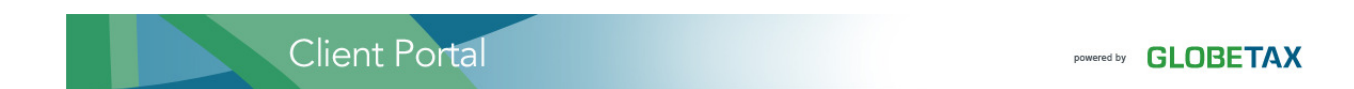

#### Set Up Login Image

Select one of the images from the image library to be your Login Image. Once you have selected your Login Image, on subsequent logins to the system your Login Image will be displayed on the login page. This personal Login Image enables you to validate the authenticity of our site.

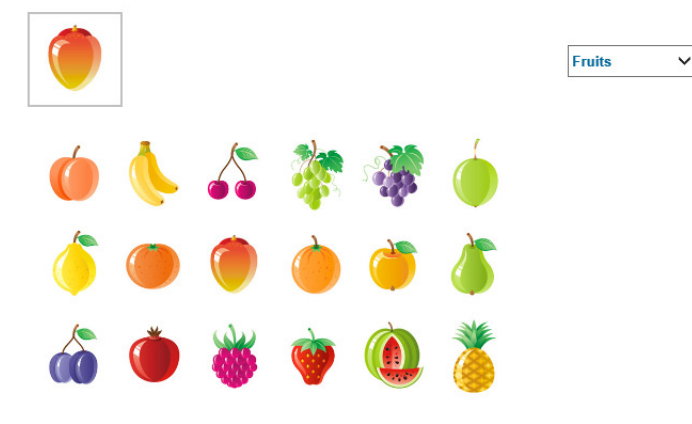

Choose an image caption that is personal and meaningful to you.

Your Image Caption: mango

By registering the computer you are currently using, you allow our system to remember the computer. If you register this computer, you will not be asked the security questions the next time you login.

Select one of the following:

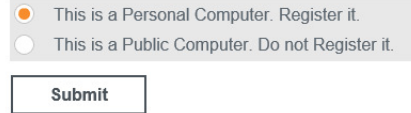

## **Step 4** – **Confirm Information**

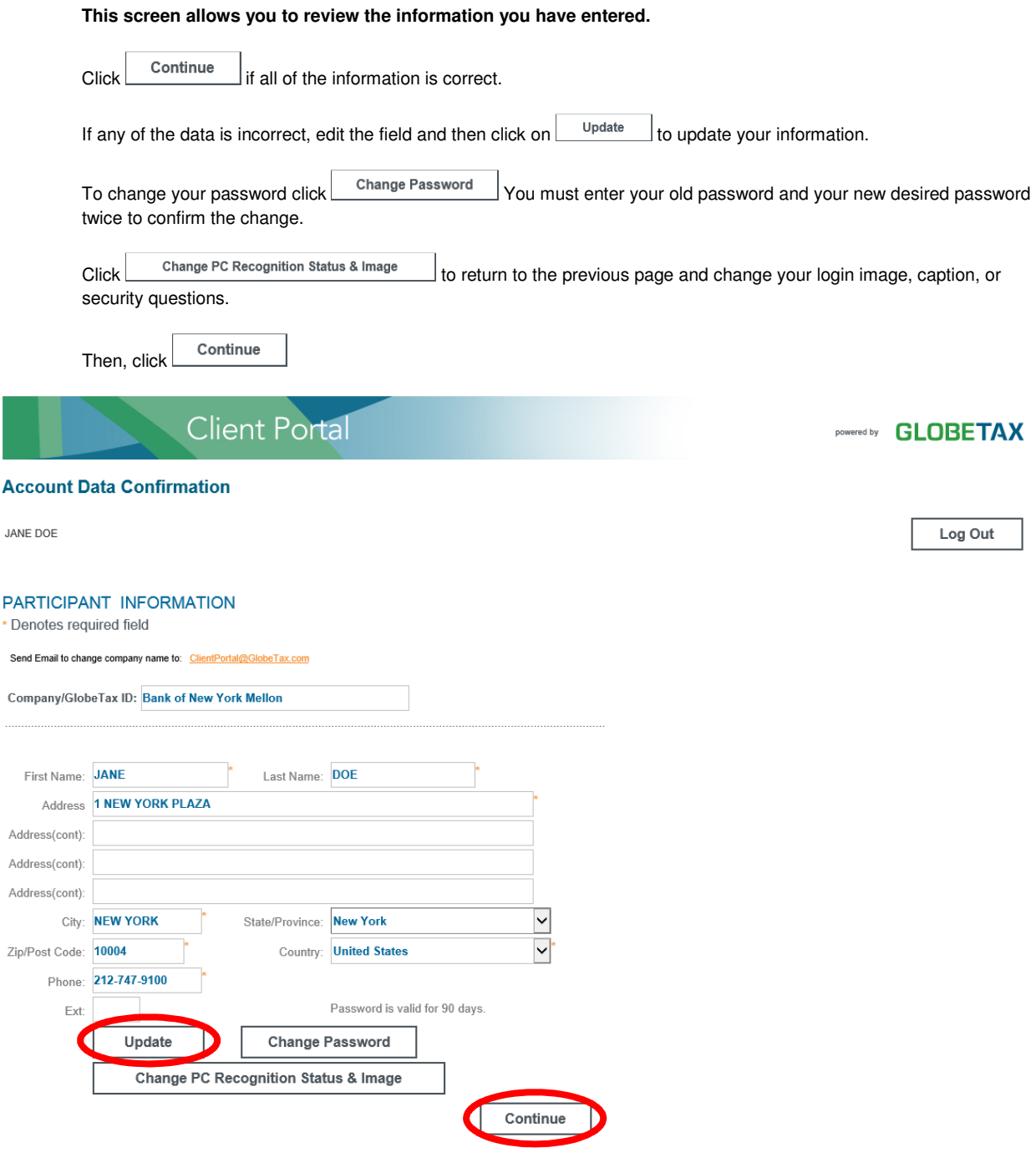

## **Step 5** – **View Reports**

To view your reports, choose **Select** and the desired report. The report will then be downloaded to your **computer and you can choose to either open or save the file.** 

Some reports may take a few minutes to download based on the size of the file and your internet connection.

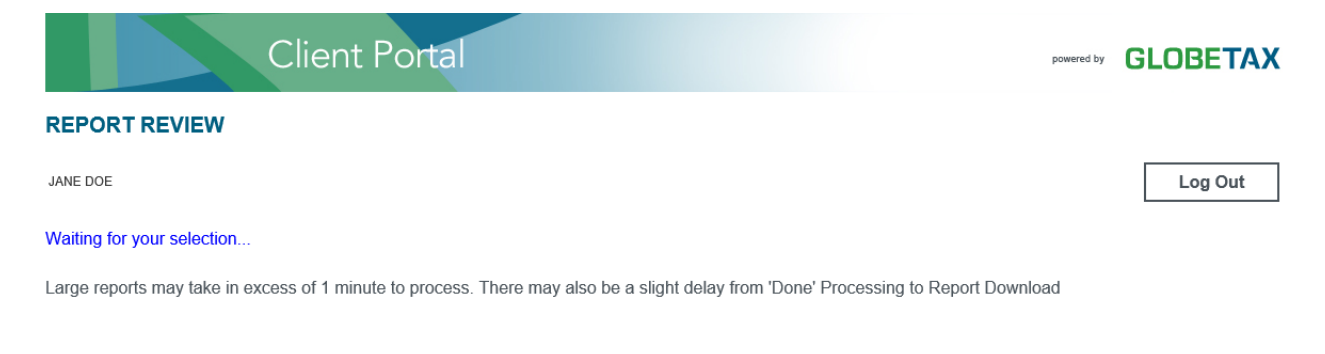

REPORTS Format:  $\bigcirc$  XLS  $\bigcirc$  XLSX

Microsoft Office 2007 or later is required to view and download XLSX files. If your computer uses an older version of Microsoft Office, select XLS format (above) to view your report.

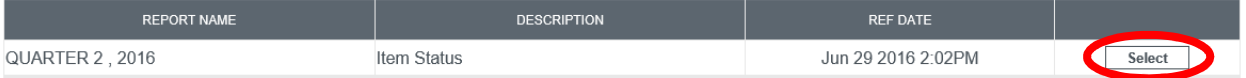